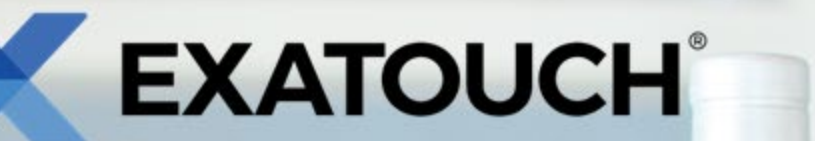

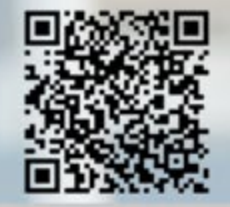

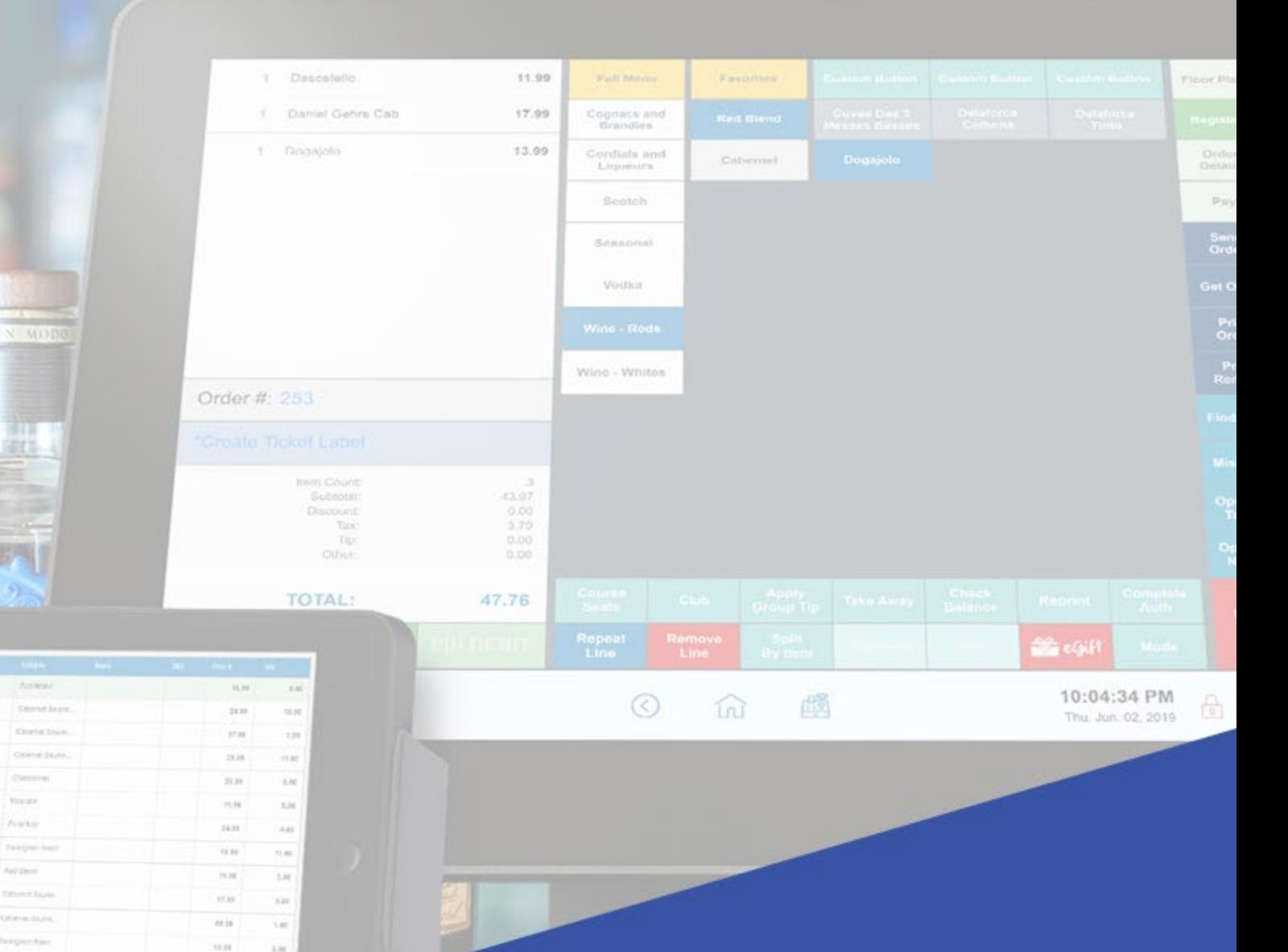

# **User Guide for Retail**

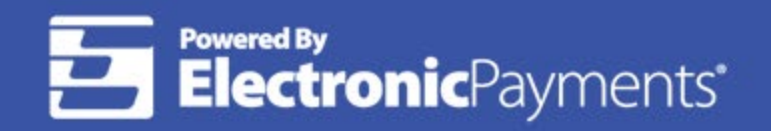

 $0$   $\alpha$   $\alpha$ 

Technical Support: 800-966-5520 - Option 3<br>Exatouch® Online Knowledge Base: help.exatouch.com

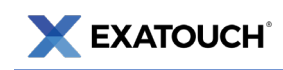

# **Contents**

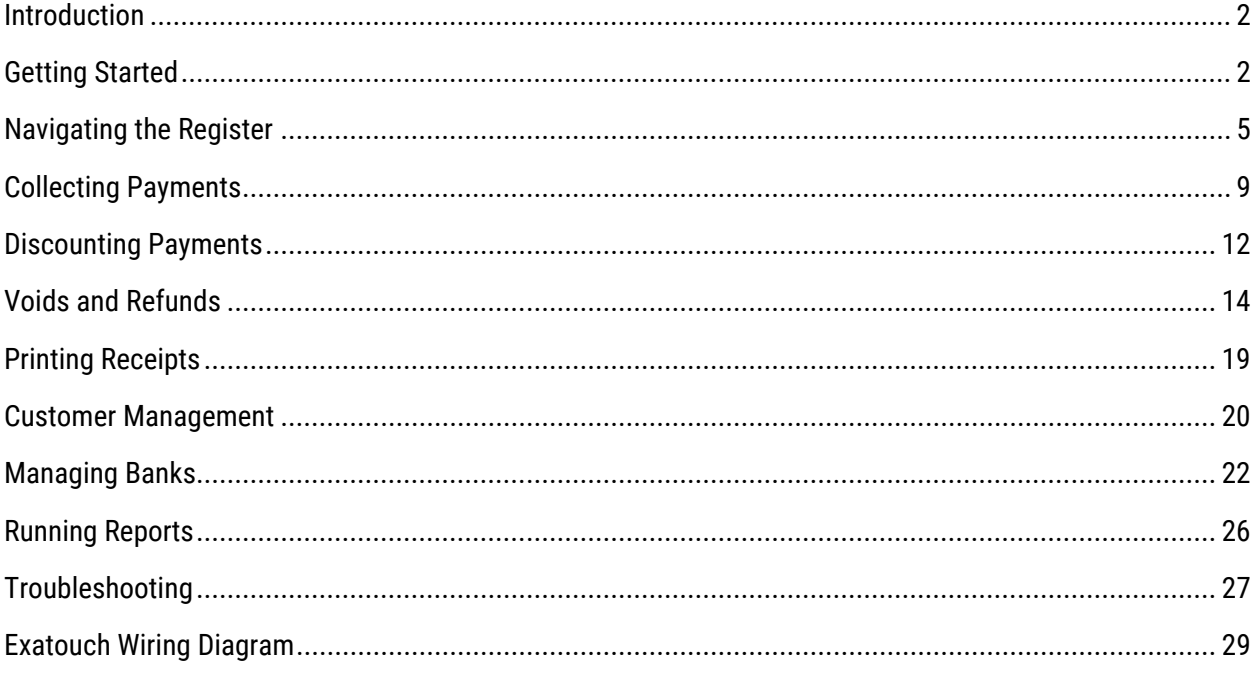

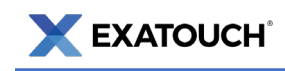

# <span id="page-2-0"></span>**Introduction**

The Exatouch Point of Sale (POS) system allows users to process sales, track inventory, manage employees, and perform other essential functions.

This document is intended to be a Quick Reference Guide, and does not incorporate all capabilities and features available in the Exatouch POS system. Hyperlinked topics within this document will take you to the Exatouch Knowledge Base for more information.

# <span id="page-2-1"></span>**Getting Started**

### Home Screen

Clickable modules on the Home screen provide access to Exatouch features. Identify your location in Exatouch by viewing the description on the bottom left of your screen. Your Home screen is labeled HOME.

Navigate to the Home screen by tapping the Home icon at the bottom of most Exatouch screens.

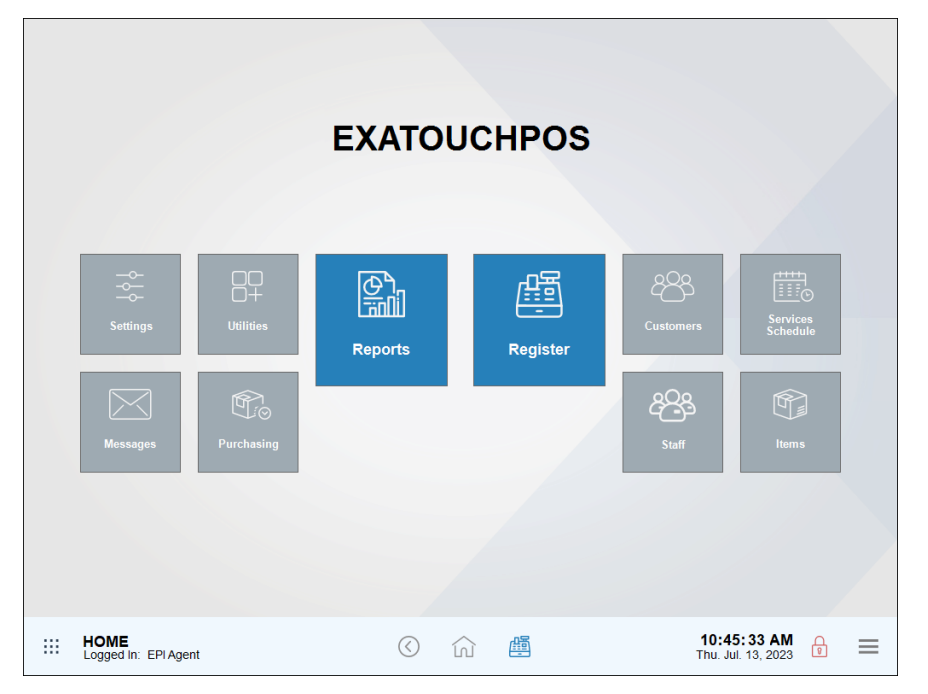

### Exatouch Navigation Bar

The navigation bar is located by default along the bottom of most Exatouch screens. Within the navigation bar are clickable images that function like buttons.

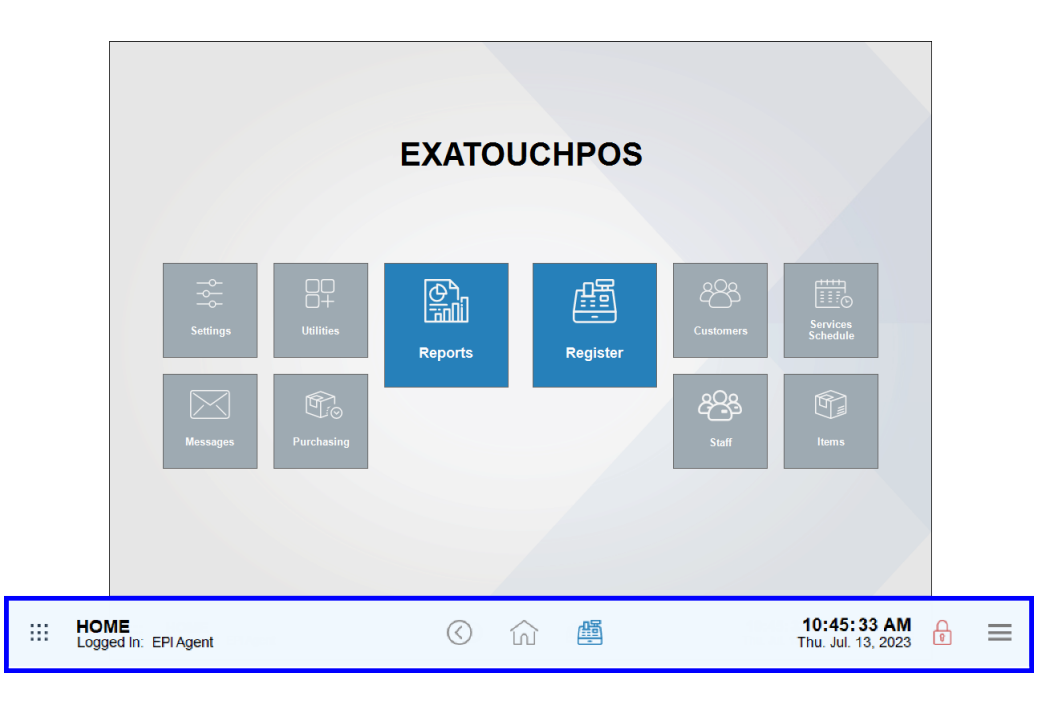

Navigation bar icons perform various functions, which are defined in the following table:

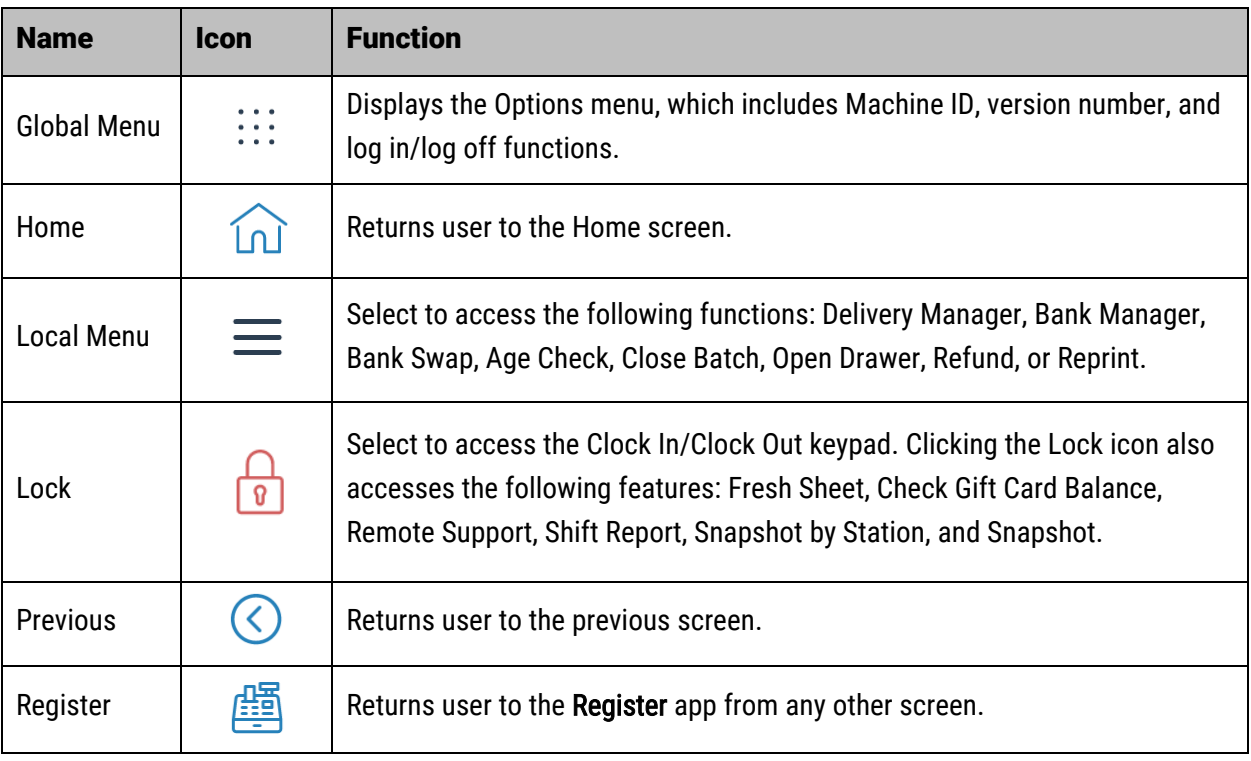

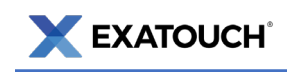

### Clocking in and Out

Exatouch lets users assign a unique, four-digit personal identification number (PIN) to every employee. Employees use PINs or swipe an employee ID card to clock in and out during shift changes or when taking breaks. PINs are set to 1111 by default and can be changed if desired.

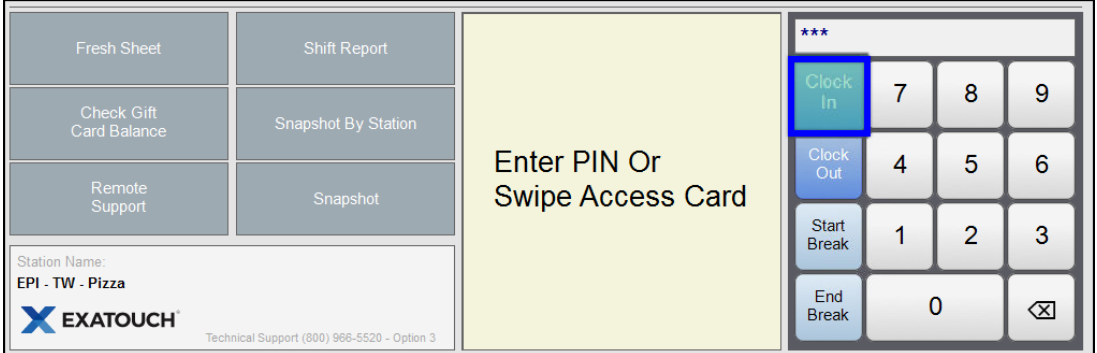

#### Clocking In [to Start a Shift](https://help.exatouch.com/knowledge-base/how-to-clock-in/)

- 1. From the Lock screen, tap Clock In.
- 2. Enter your PIN or swipe your employee ID card.
- 3. Tap Close to confirm.

#### [Clocking Out to End a Shift](https://help.exatouch.com/knowledge-base/how-to-clock-out/)

- 1. From the Lock screen, tap Clock Out.
- 2. Enter your PIN or swipe your employee ID card.

#### [Clocking Out for a Break](https://help.exatouch.com/knowledge-base/clock-out-for-a-break/)

- 1. From the Lock screen, tap Start Break.
- 2. Enter your PIN or swipe your employee ID.
- 3. Tap Close.

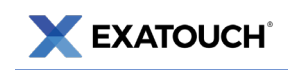

#### [Clocking In from a Break](https://help.exatouch.com/knowledge-base/clock-in-from-a-break/)

- 1. From the Lock screen, tap End Break.
- 2. Enter your PIN or swipe your employee ID.
- 3. Tap Close.

# <span id="page-5-0"></span>**Navigating the Register**

### Register View

Register View displays by default when you begin operating your Exatouch system.

In Register View, items are organized in categories and subcategories and display in columns in the middle of the screen. Users can create new orders, edit existing orders, process payments, and perform other functions within the Register View.

Navigate to Register View by clicking or tapping the Register icon at the bottom of most Exatouch screens. The register configurations in this guide may differ from your customized Exatouch system.

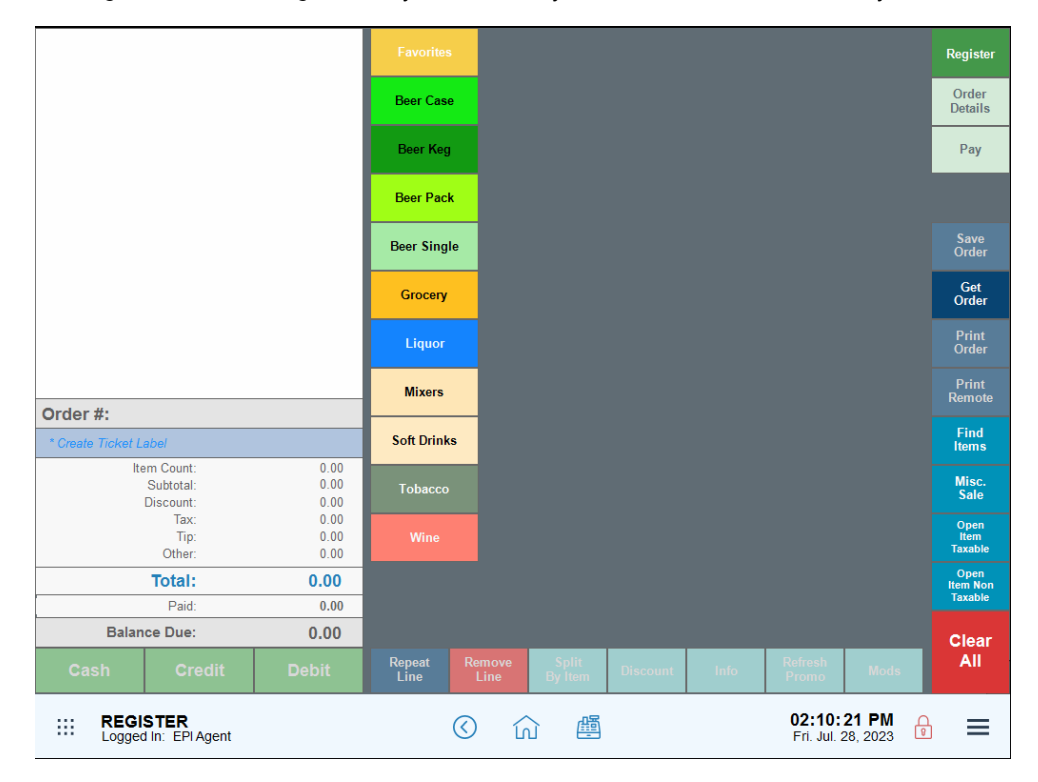

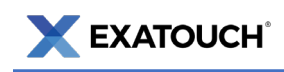

### Commonly Used Functions

The following table lists commonly used Register View functions associated with ringing up an item:

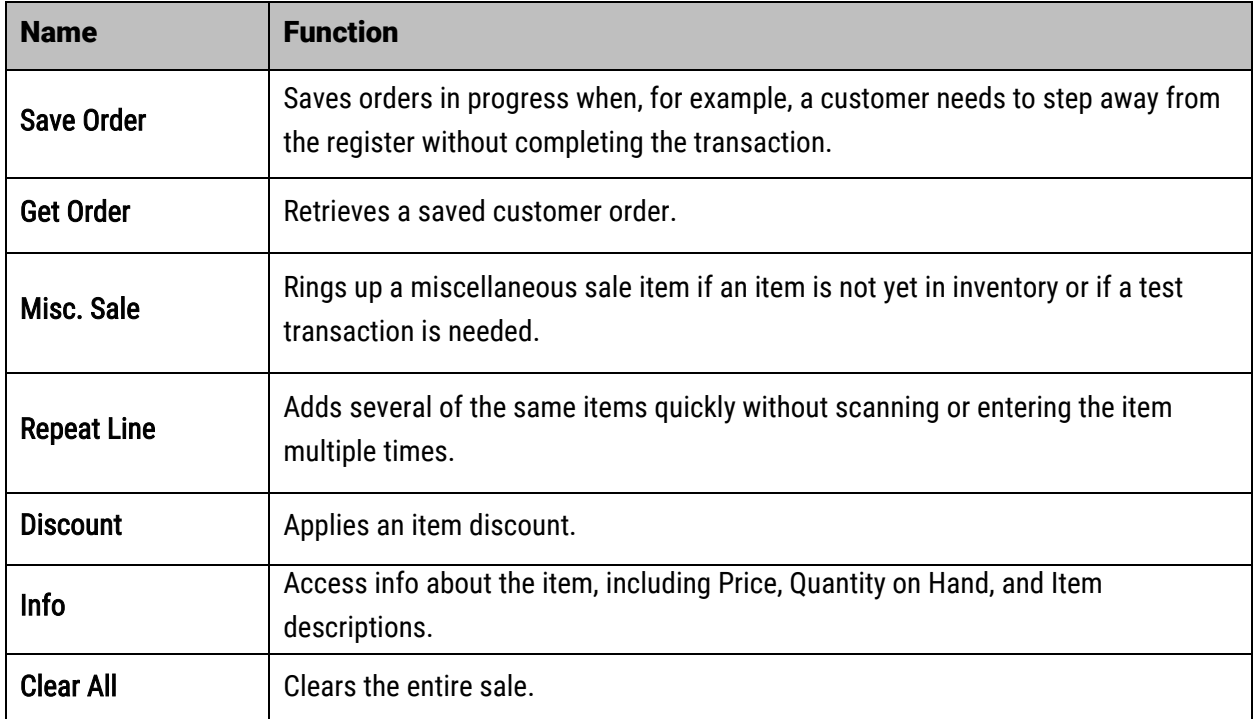

### [Ringing up an Item](https://help.exatouch.com/knowledge-base/ring-up-an-item/)

Ring up items by scanning them into the Register, or by selecting from menu options on your Register screen. Details of your transaction may vary, but the steps to ringing up an item will be similar.

- 1. Navigate to the Register.
- 2. Scan items using your barcode scanner, or manually enter items by tapping a category,

subcategory, and then individual items.

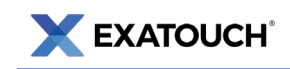

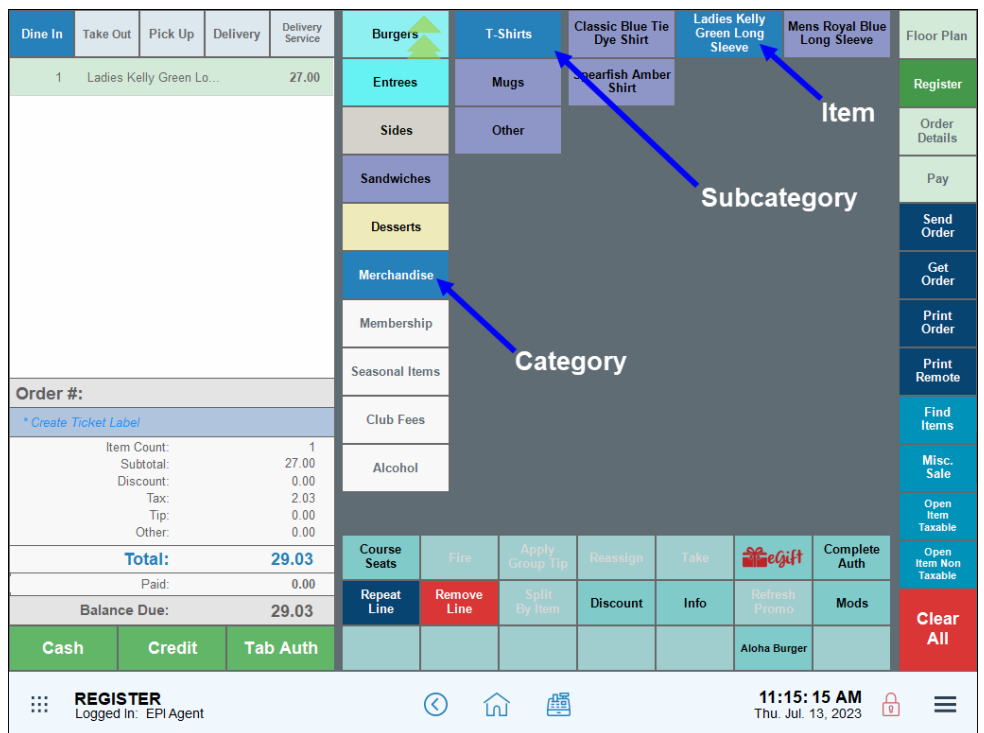

- 3. Items populate in the Register as they are scanned or entered.
- 4. Tap Send Order or select a payment option.
- 5. Complete the transaction by accepting the customer's payment.

### [Finding an Open Order](https://help.exatouch.com/knowledge-base/find-an-open-order/)

- 1. Navigate to the Register.
- 2. Tap Get Order. The list of open orders displays.
- 3. Select an order. Tap Open and proceed with the order.

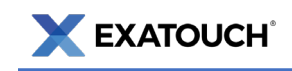

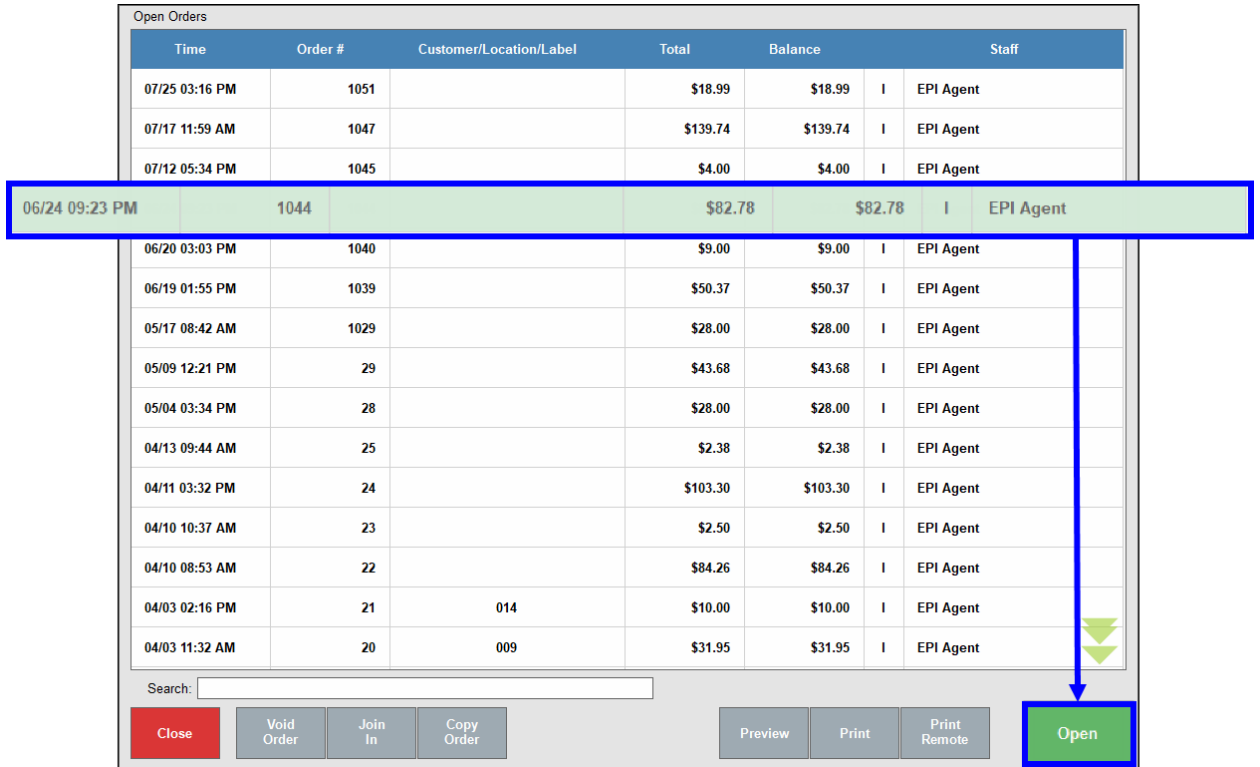

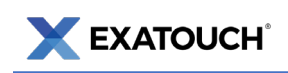

# <span id="page-9-0"></span>**[Collecting Payments](https://help.exatouch.com/knowledge-base/accept-variety-of-payment-types-register-app/)**

### Accepting Payment Directly in the Register App

Quick Pay options display on the Register and include Cash, Credit, or Debit as default payment types.

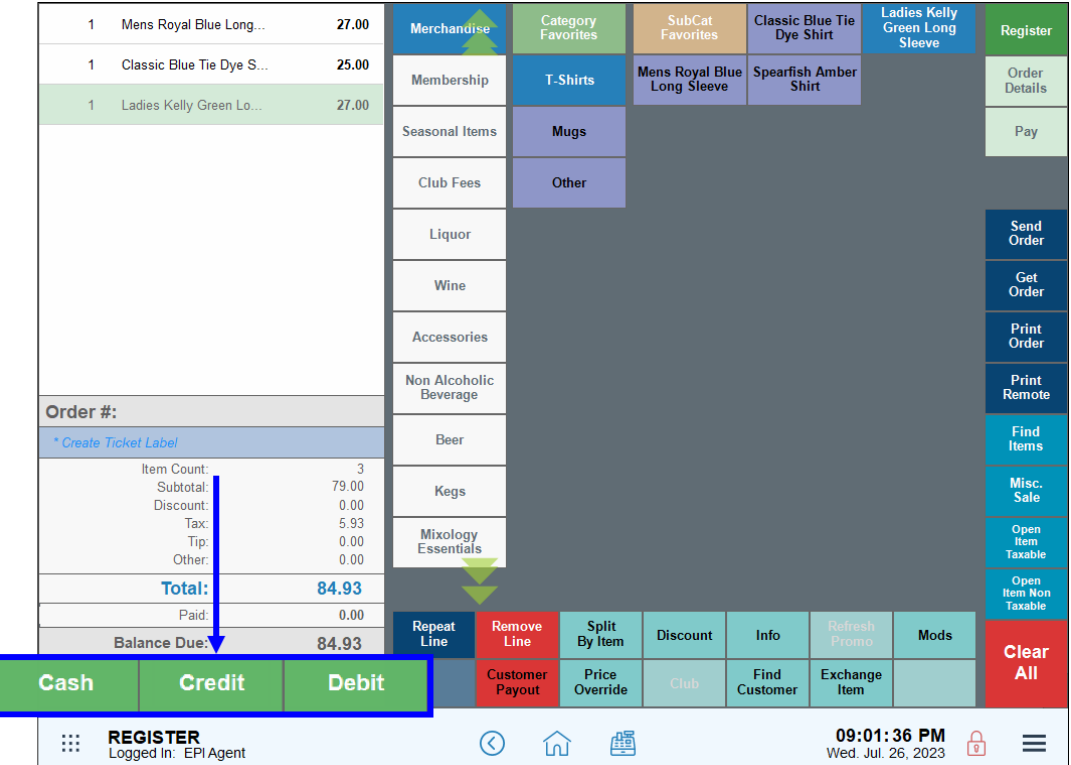

- 1. Enter an order or open a saved customer order.
- 2. Select a payment option.
- 3. Follow the prompts for your selected tender type to complete the payment.

### Selecting Other Payment Options

- 1. Enter an order or open a saved customer order.
- 2. Tap Pay to display the Pay screen.
- 3. Select a payment option and follow prompts to complete the transaction.

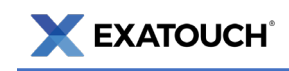

NOTE: The actual display varies since users can customize how buttons display. Highlighted tabs are enabled; faded tabs are disabled.

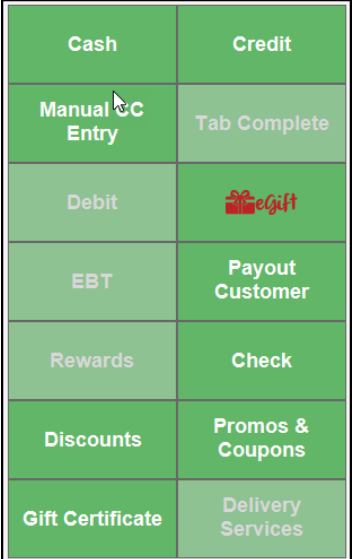

### Quick Cash Payments

The Pay screen also displays likely cash payments customers may use.

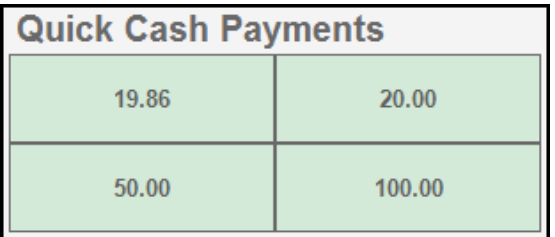

### eGiftSolutions Cards

This section provides basic instructions for processing payments made with eGiftSolutions cards. Refer to the online Knowledge Base for more detailed information on eGiftSolutions.

#### Checking Balances from the Lock Screen

- 1. Select Check Gift Card Balance.
- 2. Swipe the gift card when prompted to display the card balance.

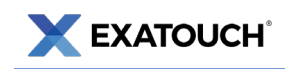

#### Checking Balances from the Register

- 1. Navigate to the Register.
- 2. Tap Pay. The Pay screen displays.
- 3. Tap Check Balance and select eGift.
- 4. Swipe the gift card when prompted to display the card balance.
- 5. View the balance on the receipt that displays.

#### Checking Balances Online

- 1. Access [www.cardbalance.info.](http://www.cardbalance.info/)
- 2. In the empty field, enter the eGift number from the back of the card.
- 3. Click the Search arrow.

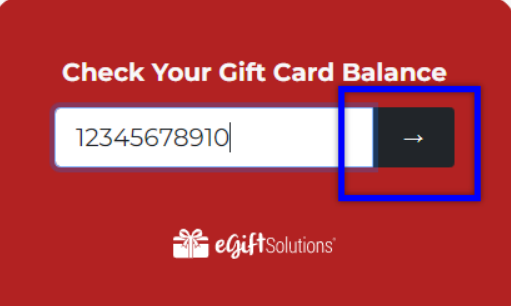

#### Redeeming eGiftSolutions Cards

- 1. Enter an order or open a saved order and tap Pay.
- 2. Tap the eGift button.
- 3. Enter the eGift Amount and tap Pay. The Pay screen displays.

NOTE: The eGift amount cannot exceed the total bill.

4. Tap Pay or No Receipt, Pay.

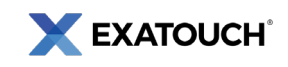

- 5. Swipe the eGift card, or tap Manual Entry to enter the eGift card number manually.
- 6. Complete transaction as prompted.
- 7. Select and apply other payments to the order, if needed.

### Pre-paid Gift Card Payments

Process pre-paid gift cards, such as Visa or Mastercard, the same way as traditional credit or debit cards.

- 1. Create an order or open a saved order.
- 2. Swipe, insert, or tap the gift card on the payment device.
- 3. Tap Debit or Credit. The Balance pop-up screen displays.
- 4. In the Debit Amount field, enter the amount of the gift card to apply, then tap OK.
- 5. Continue with the transaction as prompted.
- 6. Tap Pay to complete the transaction.

# <span id="page-12-0"></span>**Discounting Payments**

Manually apply discounts to single items, multiple items, or an entire transaction. Discount settings are set by system administrators. Enter or open a customer order in the Register app.

### [Discounting Single Items](https://help.exatouch.com/knowledge-base/apply-an-item-discount/)

- 1. Select an item from the Register, then tap Discount.
- 2. Select the desired discount for the highlighted item and tap Apply.
- 3. The discount amount displays in the order total calculation.
- 4. Tap **Undo Discount** to remove the discount. Discounted line items display green in the order list.

### [Discounting an Entire Order](https://help.exatouch.com/knowledge-base/a-global-discount/)

1. Enter or open a saved customer order in the Register.

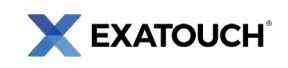

- 2. Tap the Pay tab. The Pay screen displays.
- 3. Tap Promos & Coupons. A list of available global discounts displays.
- 4. Select a discount or coupon, or use Search to find a specific promo. Tap Apply.

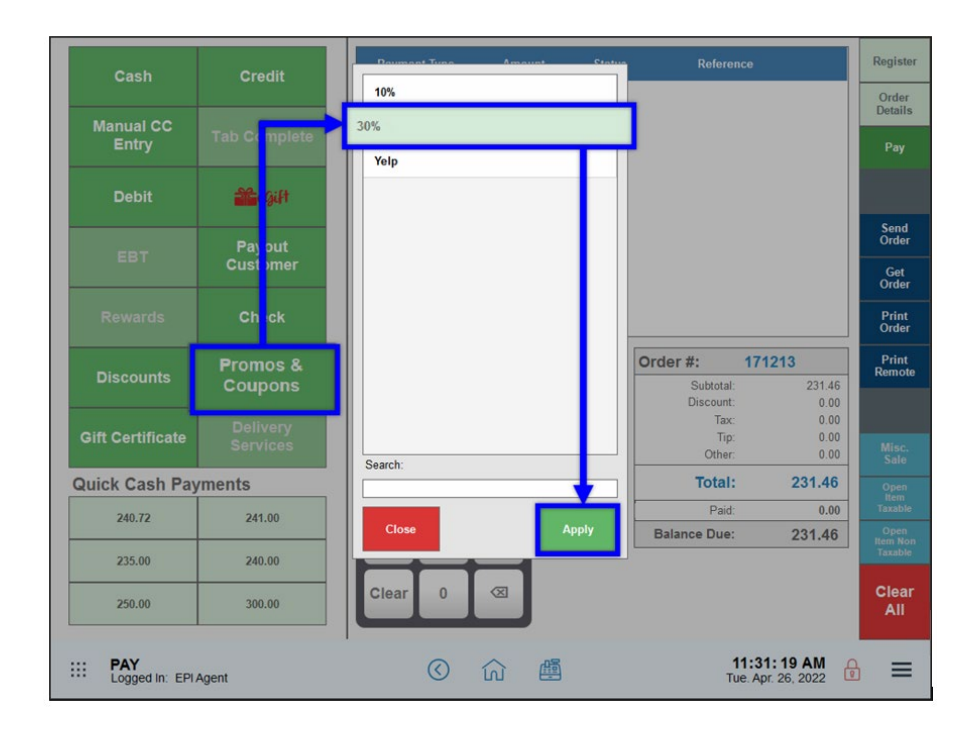

5. Continue processing the transaction.

### [Applying an Open Discount](https://help.exatouch.com/knowledge-base/apply-an-open-discount/)

Create an open discount to an entire order.

- 1. Enter or open a saved customer order.
- 2. Tap the Pay option. The Pay screen displays.
- 3. Tap Discounts.
- 4. Review the order's current Balance and enter a discount Amount.
- 5. Tap OK.
- 6. The discount amount displays in the payment grid and reflected in the Total.

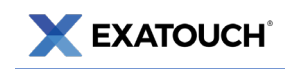

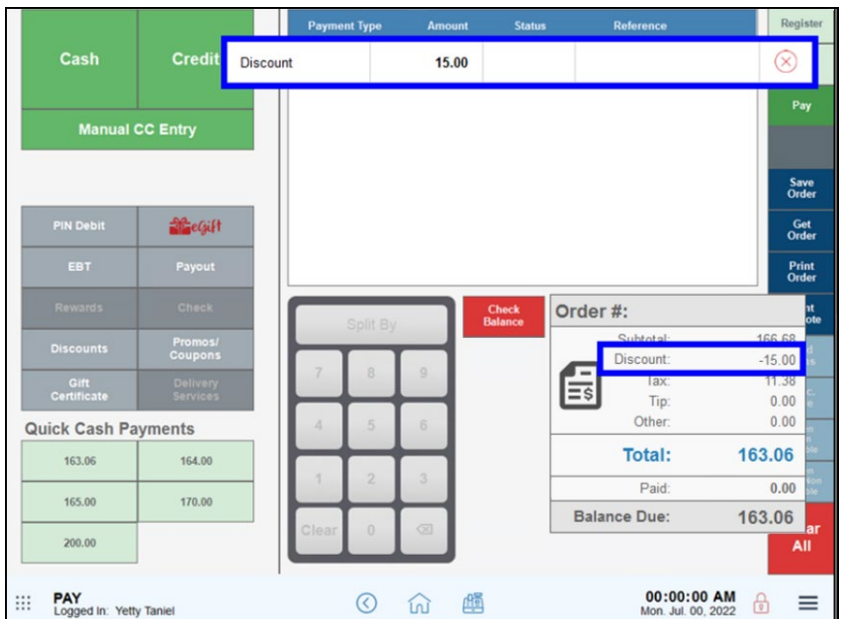

# <span id="page-14-0"></span>**Voids and Refunds**

Depending on the situation, merchants can cancel transactions and return payments by performing either voids or refunds. Voiding occurs with open or saved orders before batching out a register. Refunds occur after a register has batched out.

### Voiding Open or Saved Orders

- 1. Navigate to the Register.
- 2. Tap Get Order. The Open Orders screen displays.
- 3. Select a saved order from the list, and then tap Void Order at the bottom.
- 4. After selecting Yes, a splash screen displays. Select a Reason from the dropdown and add any notes in the Note field.

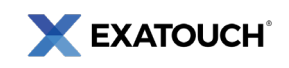

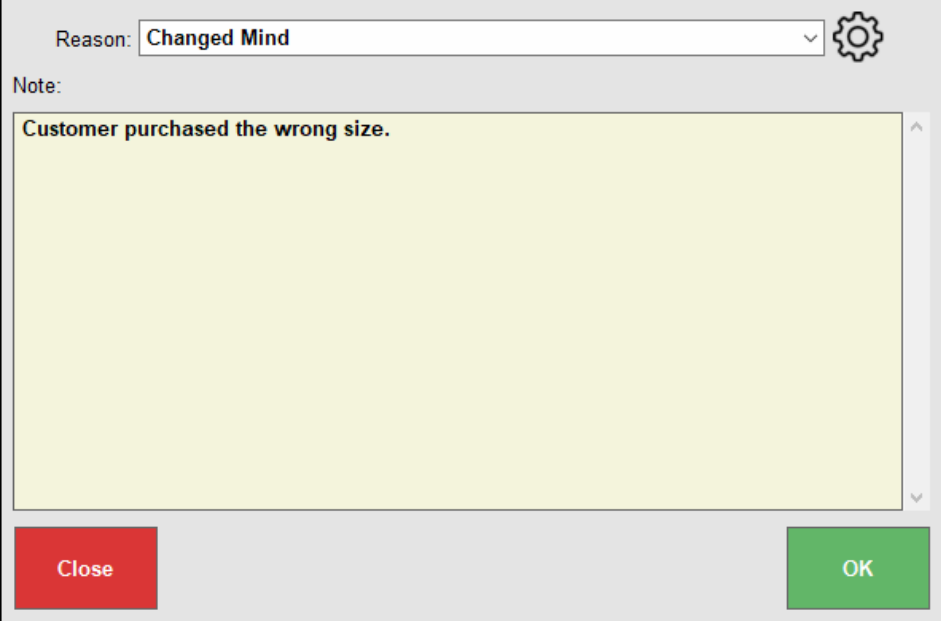

5. Click OK. A pop-up notification displays verifying the order was voided successfully.

### Voiding Payments Before Batching Out

Void orders and payments before **batching out the register**. Credit or debit cards are not required to void payments.

- 1. From Register, tap the Local Menu.
- 2. Select Refund. The Refunds screen displays.
- 3. Select Find Order.

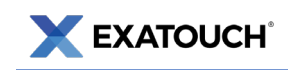

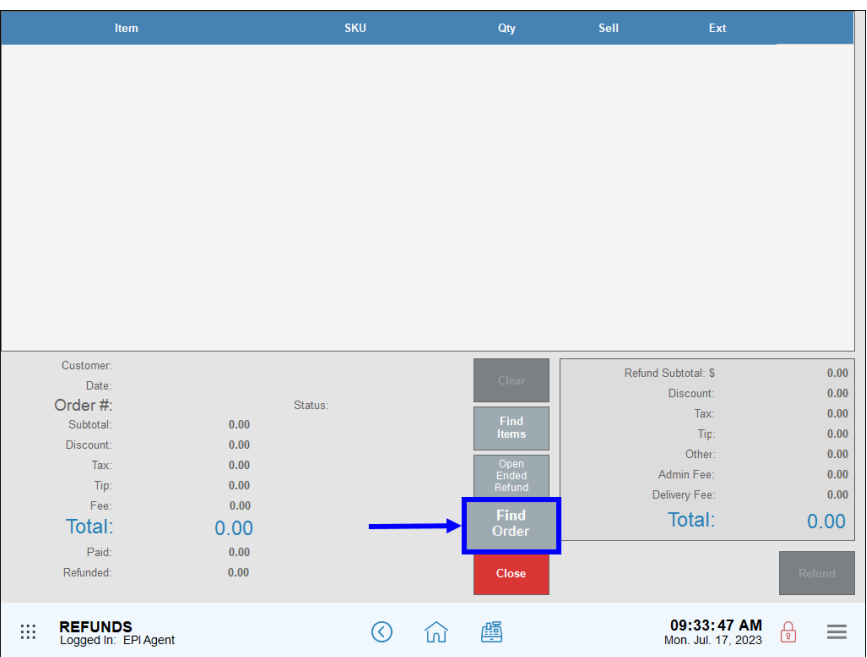

- 4. Select an order with one or more items to void.
- 5. When the itemized order displays, select the items to be refunded and tap Void.

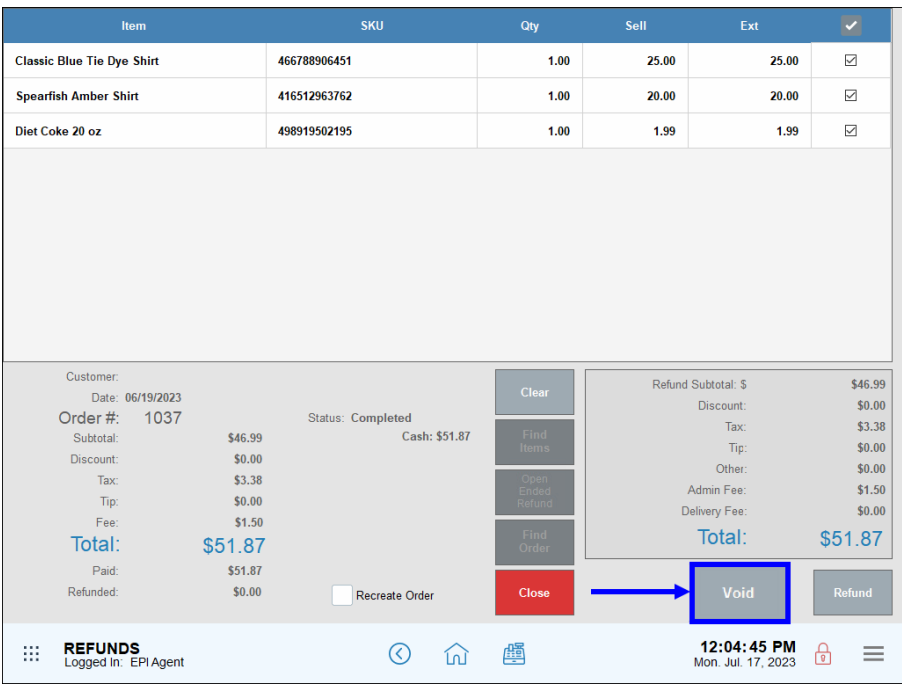

6. Select a reason for the void or enter a reason in the Note field, then tap OK.

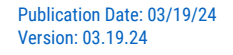

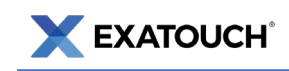

7. A receipt prints, displaying the voided payment amount.

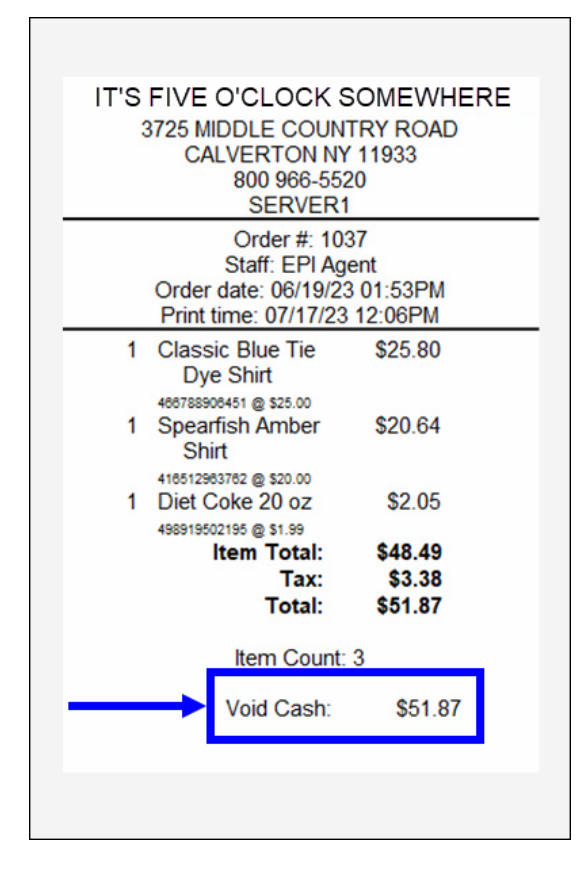

### Refunding Payments After Batching Out

Merchants can also void closed transactions and issue partial or full refunds. Credit or debit cards are required to process refunds.

By default, the Refund button is accessed from the Register's Local Menu located at the bottom right of most Exatouch screens.

#### Partial Refunds

- 1. From Register, tap the Local Menu.
- 2. Tap Refund.
- 3. From the Refunds screen, tap Find Order.
- 4. Select an order with one or more items to refund.

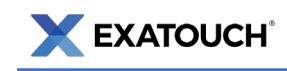

- п. Iter **SKU**  $\overline{\smash{\vee}}$ **Classic Blue Tie Dye Shirt** 466788906451  $1.00$ 25.00  $25.0$ **Spearfish Amber Pullover** 455001717844  $0.00$ 48.00  $\Box$  $0.00$ Diet Coke 20 oz 498919502195  $1.00$ 1.99 1.99  $\overline{\mathbf{z}}$ Customer 6.99 Refund Subtotal: \$ Date: 06/19/2023  $0.81$ Discount Order #: 1035 Status: Completed  $Tax$  $1.88$ \$74.99 Cash: \$79.72 Subtotal: Tip:  $0.00$ Discount:  $-52.25$ Other: Tax: \$5.48 Admin Fee:  $, 54$  $$0.00$ Tip: Delivery Fee:  $.00$ Fee:  $$1.50$ Total:  $$2$ 60 Total: \$79.72 Paid: \$79.72 Refunded:  $$0.00$  $Clos$ REFUNDS<br>Logged In: EPI Agent 田. ⊙ 命 画 12:44:21 PM<br>Mon. Jul. 17, 2023 ⊕  $\equiv$
- 5. When the itemized order displays, select only the items to be refunded and tap Refund.

- 6. Select a reason for the refund or enter a reason in the Note field, then tap OK.
- 7. A pop-up screen displays with the amount to be refunded.

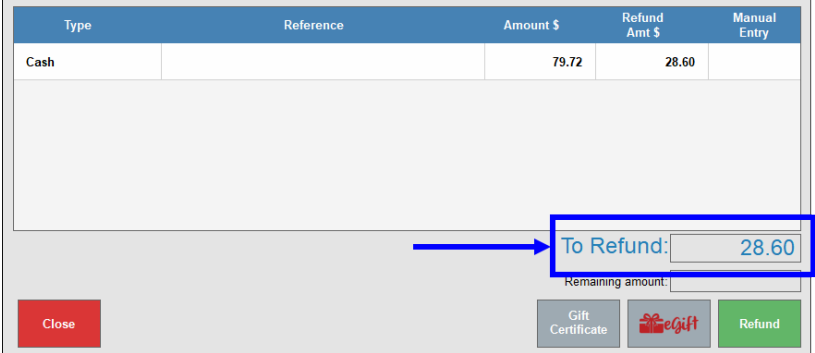

- 8. Perform one of the following:
	- a. Tap Close to cancel.
	- b. Tap Gift Certificate to add the refund amount to a gift certificate.
	- c. Tap eGift to add the refund amount to an eGiftSolutions card.
	- d. Tap Refund to issue a refund back to the original tender.

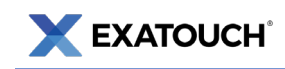

9. A receipt prints, displaying the refund amount.

#### Full Refunds

- 1. From Register, tap the Local Menu.
- 2. Tap Refund.
- 3. From the Refunds screen, tap Find Order.
- 4. Select an order to refund.
- 5. Verify that order details populate on the Refund screen, then perform the following to complete the transaction:
	- a. For cash, checks, or other currency, tap either Void or Refund and follow the prompts.
	- b. For debit, credit, and other electronic payment methods, tap Refund and follow the prompts.

# <span id="page-19-0"></span>**Printing Receipts**

### Print a Receipt [from the Register Screen](https://help.exatouch.com/knowledge-base/print-a-check/)

- 1. Confirm that active orders display within the Register.
- 2. Select Print Order.

### [Reprinting Receipts](https://help.exatouch.com/knowledge-base/reprint-receipts/)

- 1. From Register, tap Reprint. This tab is located by default in the Local Menu.
- 2. Select an available order, or search by Customer, Item, Service, Staff, Card Number, or Date. Use the Search field to search by function, such as Order, Time, Customer/Label, Machine, or Total \$.
- 3. Tap a print option, such as Print, Gift Receipt, or Email Receipt.

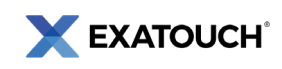

4. Tap Close.

### Print a Receipt from the Get Order Screen

- 1. At the Register, tap Get Order.
- 2. Select an Order.
- 3. Tap Print Order.

# <span id="page-20-0"></span>**Customer Management**

### Finding Customer Details

Find customer profiles and corresponding details in the Customers module. Refer to the online Knowledge Base for [more detailed information about customer management functions.](https://help.exatouch.com/article-categories/mangage-new-customers-records/)

- 1. From Home, tap Customers.
- 2. Select Customer List, and then select a customer.

NOTE: Navigate by scrolling, using the Search field, or tapping Advanced Customer Search.

### Checking Loyalty Balances

Loyalty rewards balances can be viewed using the following methods. Customers must be attached to an order to view balances. Refer to the Knowledge Base for more detailed information about [Loyalty Rewards.](https://help.exatouch.com/knowledge-base/loyalty-rewards-preview/)

#### View Balances from Order Details

- 1. From Home, tap Register.
- 2. Tap Order Details.
- 3. Select the Search button.

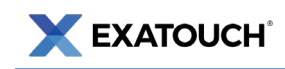

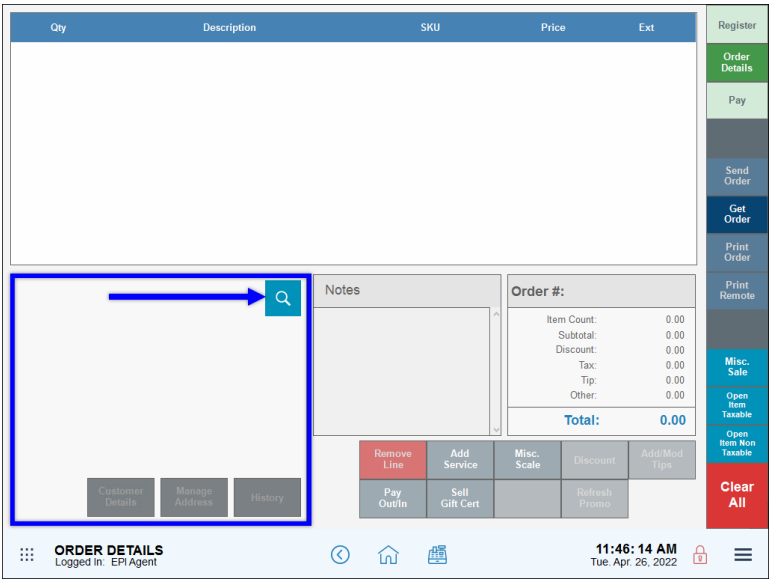

- 4. Select a customer. Use the Search or Phone # fields to search for an existing customer.
- 5. Tap Go To Order.
- 6. The Order Details screen displays with the customer's loyalty balance (if any) populated along with their contact information in the Customer Details section.

#### View Balances on Register Pay Tab

In this scenario, the customer has already been attached to an order.

- 1. Tap Pay.
- 2. Tap Check Balance.
- 3. Choose Loyalty to view a list of saved customers.
- 4. Select a saved customer and tap OK. Depending on how settings are configured, the balance will either display on the screen or print from a printer.

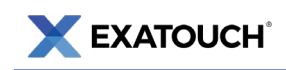

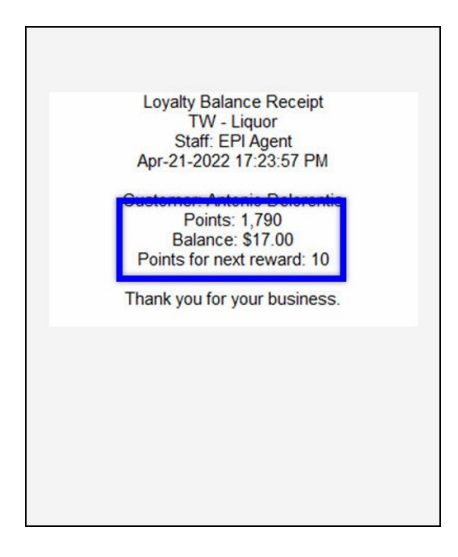

#### View Balances in Customer Details

- 1. From Home, navigate to Customers > Customer List.
- 2. Select a customer. Use the Search or Phone # fields to search for an existing customer.
- 3. View Loyalty balances on the customer information page.

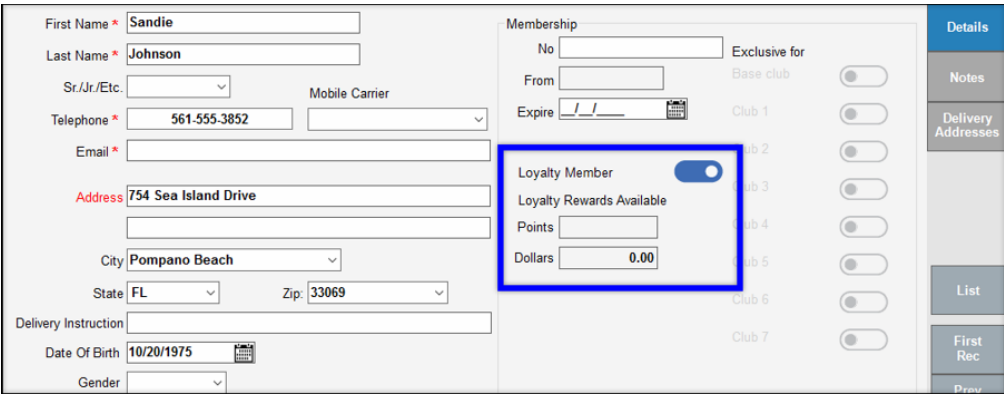

# <span id="page-22-0"></span>**Managing Banks**

The Bank tracks cash from the cash drawer at the end of a shift. Users can review bank activity and identify discrepancies between shift activity and any missing money.

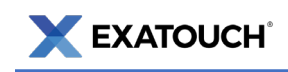

### Opening a Bank

- 1. From Register, tap the Local Menu.
- 2. Select Bank Manager. The Bank Manager screen displays.

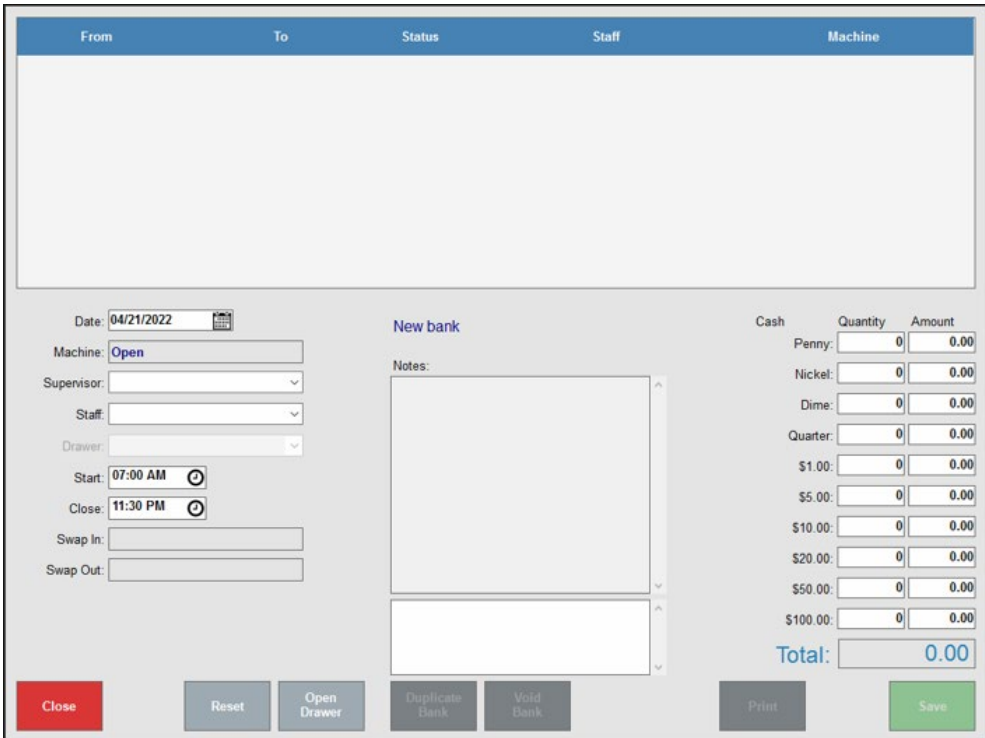

- 3. In the Date field, select a date that the bank will be used.
- 4. Tap the Supervisor drop-down menu to select who will be responsible for managing and reconciling the cash drawer.
- 5. Tap the Staff drop-down menu and select the staff member who will be using the cash drawer.
- 6. Enter Start and Close times. This data is for reporting purposes only, indicating when a cash drawer is expected to be used. Regardless of times specified, a bank can be swapped in or out when a merchant chooses.

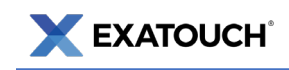

- 7. Enter the starting cash-in drawer amounts. You don't need to enter the exact monetary denominations. Verify the Total amount is accurate. You can enter accurate denominations later when you reconcile the drawer.
- 8. Tap Save.

### Swapping in a Bank

- 1. From Register, tap the Local Menu.
- 2. Tap Bank Swap.
- 3. Select a bank and tap Swap.
- 4. A popup notice displays stating the bank has been swapped in.

NOTE: If there is only one bank in your system, Exatouch will swap the one bank automatically. If multiple banks are listed, you'll be prompted to select a bank.

5. When the shift ends, the bank is removed from circulation by swapping out the bank.

### Swapping out a Bank

- 6. From Register, tap the Local Menu.
- 7. Tap Bank Swap.
- 8. Select a bank.
	- a. If you have only one bank, the system will swap the bank in automatically. When prompted,

tap Yes.

b. If multiple banks are engaged, you'll be prompted to select a bank from the Bank list. Select a bank and tap Yes.

### Closing a Bank

1. Select a Bank and navigate to the Bank Manager.

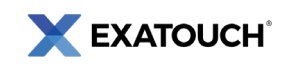

- 2. Click to highlight a bank to close. Be sure the bank has been swapped out, as designated by Status: Out. Multiple banks may be listed.
- 3. Review Bank Operation Times.
- 4. Count cash in the drawer and enter the total when closing the bank.
- 5. Close Shift.
- 6. Review Bank Report.

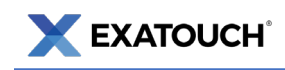

# <span id="page-26-0"></span>**[Running Reports](https://help.exatouch.com/knowledge-base/schedule-reports/)**

Exatouch features over 70 report functions for both summaries and granular information about staff, sales, items, purchasing, and deliveries. Reports fall under the following categories:

- Appt's: Schedule any available report to run and send by email.
- Customer: Schedule any available report to run and send by email.
- Delivery: Schedule any available report to run and send by email.
- Items: Schedule any available report to run and send by email.
- Purchasing: Schedule any available report to run and send by email.
- Sales: Schedule any available report to run and send by email. Note: the Snapshot and Station Snapshot reports cannot be scheduled.
- Staff: Schedule any available report to run and send by email. Note: the Staff Shift report cannot be scheduled.

### How to Run Reports

- 1. From Home, tap Reports.
- 2. Select a category.
- 3. Choose a report you wish to view.

### Email & Print Reports

- Reports can be printed if you have a Report Printer. A report printer will enable you to print reports directly from Exatouch.
- Email Settings must be enabled for printing. If your Email Settings are enabled, you can email reports to a designated email address. From email, reports can be printed on your individual printer.
- Report Formats. Reports can be emailed and printed in Excel, PDF, and Word format.

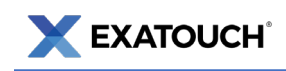

# <span id="page-27-0"></span>**Troubleshooting**

Review the following table to find common troubleshooting issues and possible solutions:

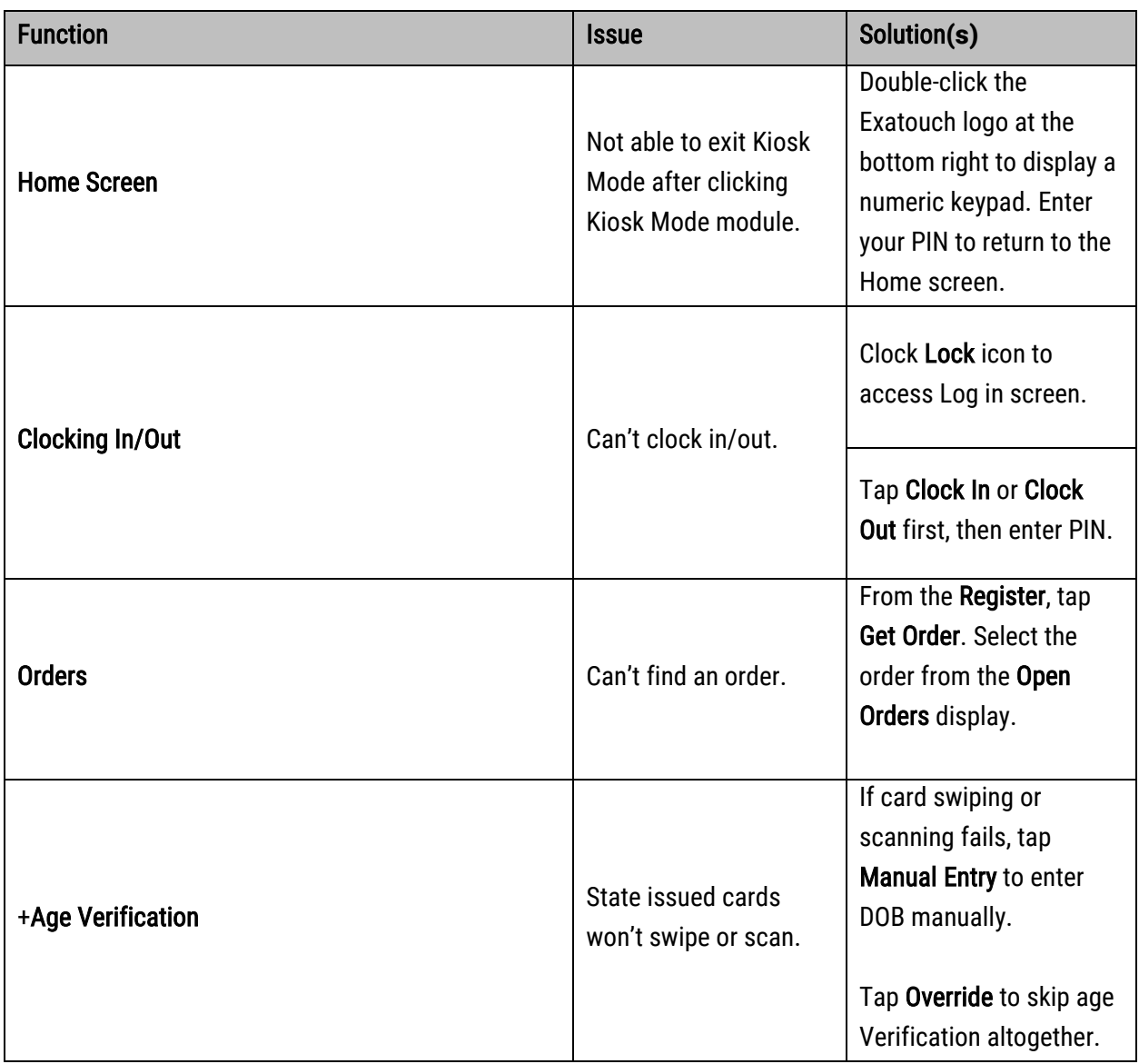

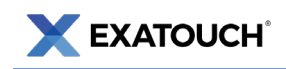

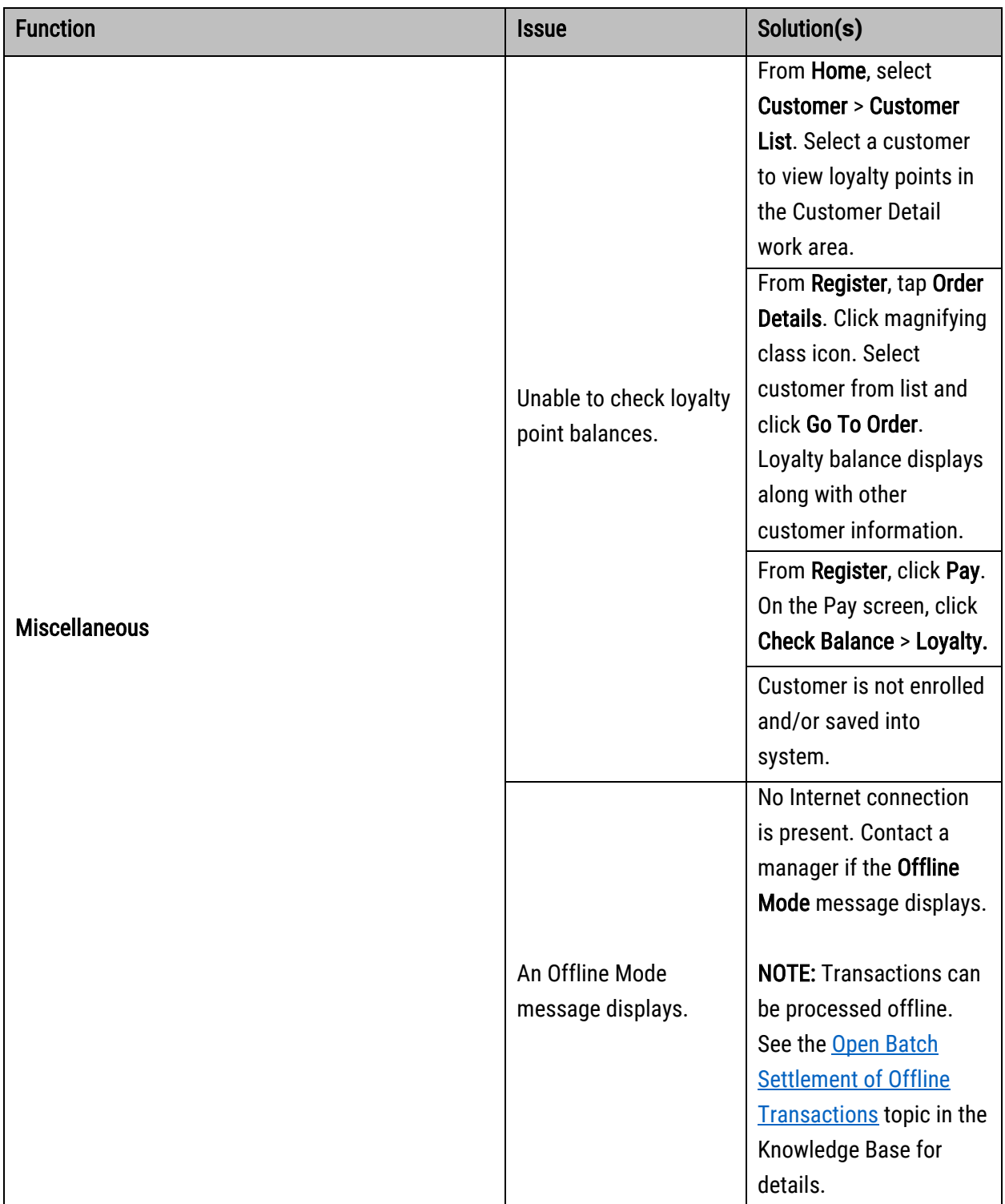

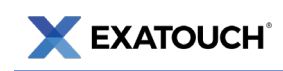

# <span id="page-29-0"></span>**Exatouch Wiring Diagram**

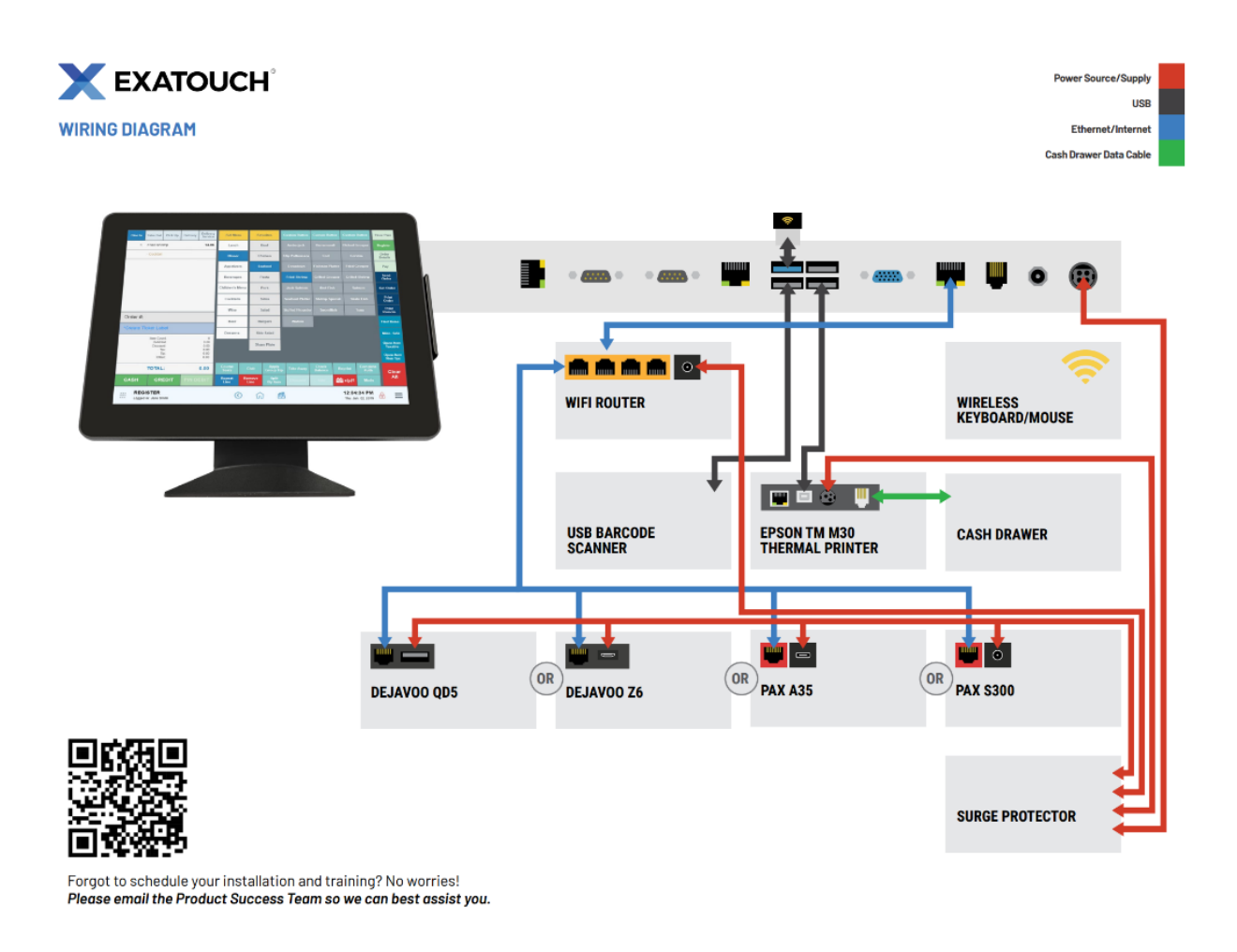

Scan the QR Code to see Exatouch Quick Reference and User Guides:

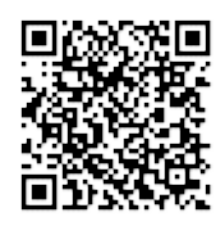

Any questions? We're here to help! Contact our 24/7 Technical Support Team at (800) 966-5520 – Option 3 or email us at [support@electronicpayments.com.](mailto:support@electronicpayments.com)